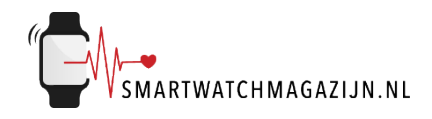

# **Handleiding**

## **Musco**

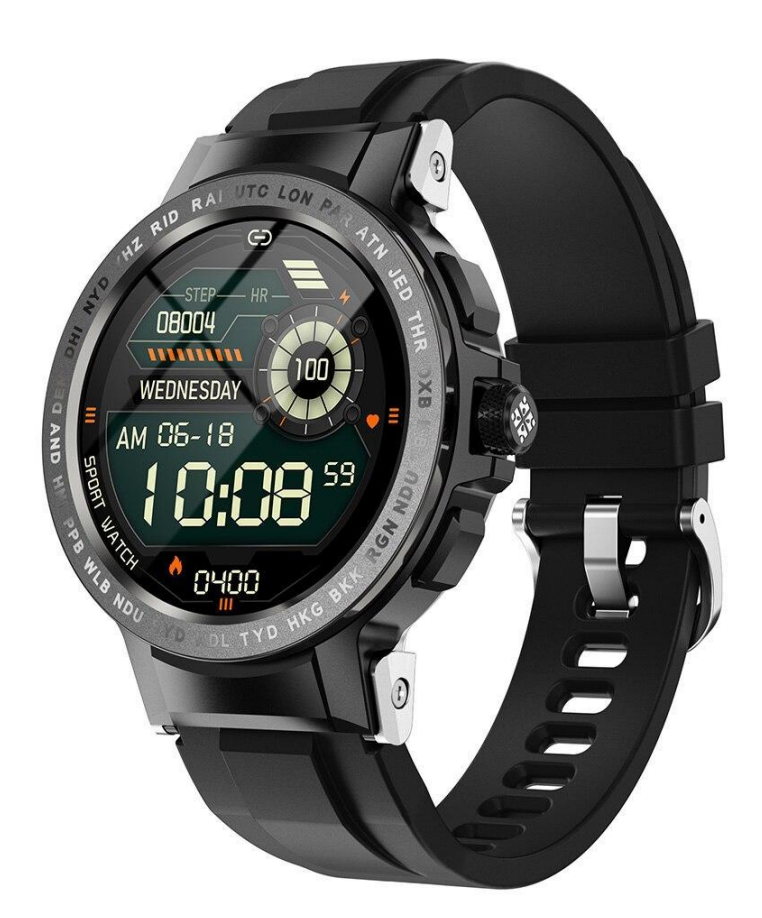

Copyright verklaring: © Smartwatchmagazijn.nl. Alle rechten voorbehouden. Niets uit deze uitgave mag worden verveelvoudigd, opgeslagen in een geautomatiseerd gegevensbestand, of openbaar gemaakt, in enige vorm of op enige wijze, hetzij elektronisch, mechanisch, door print-outs, kopieën, of op welke manier dan ook, zonder voorafgaande schriftelijke toestemming van de uitgever.

## **Inhoudsopgave**

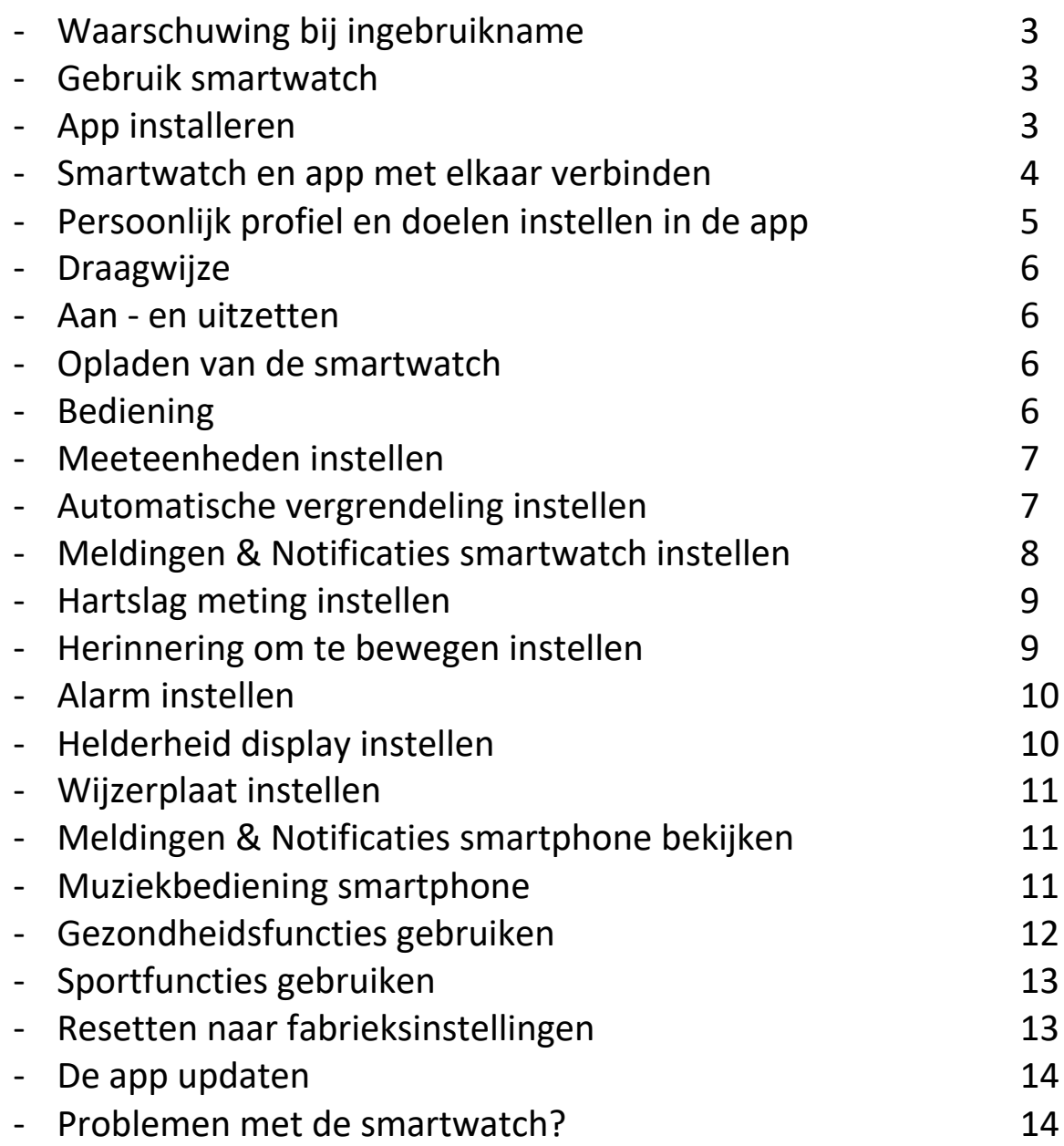

#### **Waarschuwing bij ingebruikname**

Ondanks dat de smartwatch bepaalde gezondheidswaarden meet, is het geen medisch apparaat en mag het ook niet zodanig gebruikt worden. Overleg bij medische aandoeningen altijd met je huisarts.

#### **Gebruik smartwatch**

De smartwatch heeft een IP68 classificering. Kijk hier voor een uitleg en juist gebruik in combinatie met stof en water.

### **App installeren**

De smartwatch werkt i.c.m. de **Tefiti** app die in de Google Play store (Android 4.4 en hoger)) of App store (IOS 9.0 en hoger) gratis gedownload kan worden.

Scan onderstaande QR-code voor het downloaden van de app.

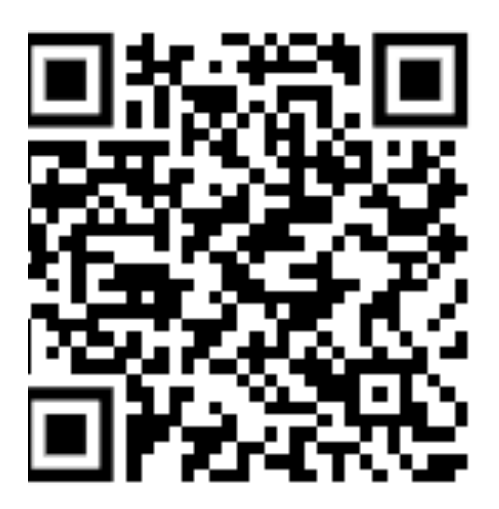

#### **Smartwatch en app met elkaar verbinden**

Voordat de smartwatch gebruikt kan worden moet deze eerst via bluetooth verbonden worden met de app. Op deze manier kan alle informatie tussen de smartwatch, smartphone en app met elkaar gesynchroniseerd worden.

⚠ *Het is van groot belang om de app alle toestemmingen te geven waar om gevraagd wordt bij de installatie. Wanneer dit niet gebeurt dan heeft dit invloed op de werking van de smartwatch.*

- Zet bluetooth aan op de smartphone
- Open de app op de smartphone
- Log in met je Facebook account of maak een account aan door het ingeven van het e-mailadres + "Get captcha" aan te klikken (de captcha wordt naar het opgegeven e-mailadres verstuurd)
- Selecteer rechtsonder "Device"
- Kies "Select device"
- Selecteer E19 (dit is de fabrieksnaam van de smartwatch

Als de verbinding tussen de app en smartwatch succesvol gemaakt is dan:

-Is in de app te zien dat de smartwatch en app met elkaar verbonden zijn (De tekst "Connected" is linksboven in de app te zien)

-Loopt de tijd van de smartwatch gelijk aan de tijd van de smartphone.

## **Persoonlijk profiel & doelen instellen in de app**

Voor een juiste meting van alle waarden is het belangrijk dat het persoonlijk profiel goed en volledig ingevuld is

- Selecteer "Me" + "Edit"
- Vul je Naam, geslacht, leeftijd, lengte en gewicht in
- Selecteer "Me" + "Training plan" en kies een persoonlijk voor het aantal te nemen stappen per dag

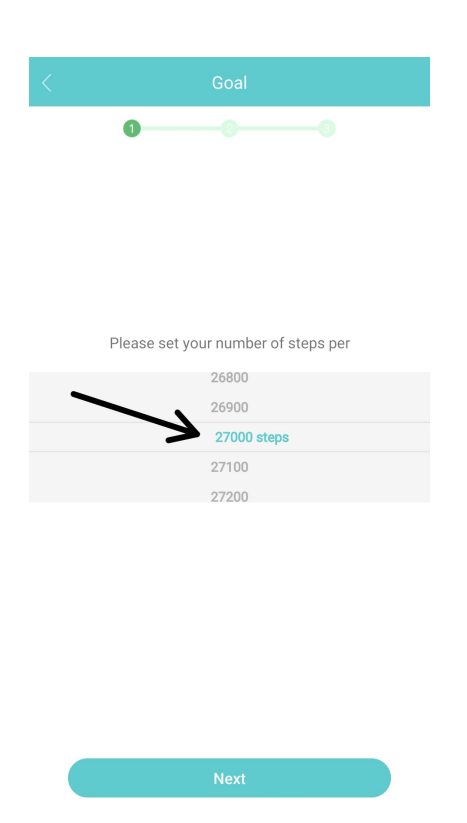

## **Draagwijze**

- 1. Draag de smartwatch achter het polsbeentje
- 2. Zorg dat het bandje strak genoeg om de pols zit
- 3. Zorg dat de sensoren aan de onderkant van de smartwatch goed contact kunnen maken met de huid

#### **Aan- en uitzetten**

- Inschakelen: Druk de fysieke knop aan de zijkant 3 seconden in
- Uitschakelen: Druk de fysieke knop aan de zijkant 3 seconden in + selecteer het groene vinkje vinkje

#### **Opladen van de smartwatch**

- Laad de smartwatch voor gebruik eerst volledig op (± 2 uur)
- Verbind de contactpunten van de USB-oplaadkabel met de contactpunten van de smartwatch achterop het horloge
- Verbind de USB-oplaadkabel met een USB-oplader of USB-poort van de computer

#### **Bediening**

- Druk kort op knop aan de zijkant om het display aan of uit te zetten
- Veeg (horizontaal of verticaal) over het display om de verschillende menu opties te openen
- Selecteer een menu om te openen
- Druk op de knop aan de zijkant om terug te keren naar het beginscherm

### **Meeteenheden instellen**

De gemeten eenheden kunnen verschillend worden weergegeven.

- Open de app
- Selecteer "Device"
- Selecteer "Other functions" + "Universal settings" + "Unit
- Selecteer ""Metric system" of "British system"

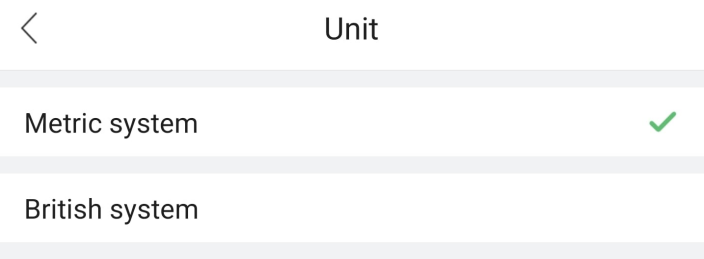

## **Automatische vergrendeling instellen**

Om de batterij te sparen gaat het display automatisch uit. Je kan het aantal seconden instellen dat het display automatisch uitgaat.

- Open de app
- Selecteer "Device"
- Selecteer ''Universal settings''
- Selecteer "On-screen time"
- Selecteer de gewenste "Bright screen light" (5/10/15s)

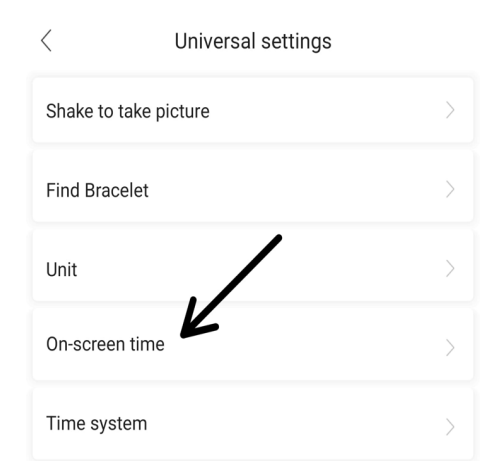

#### **Meldingen & Notificaties smartphone instellen**

Je kan zelf bepalen welke meldingen (oproepen, sms) & notificaties (apps) je wilt ontvangen op de smartwatch. Dit kan je instellen in de app.

- Open de app
- Kies "Device"
- Kies "Call reminder" voor het instellen van oproepmeldingen
- Kies "SMS reminder" voor het instellen van sms meldingen
- Kies "App reminder" voor het instellen van de overige app meldingen (o.a. WhatsApp)

- Zet het schuifje naar rechts om een melding/notificatie te ontvangen of naar links om dit uit te zetten

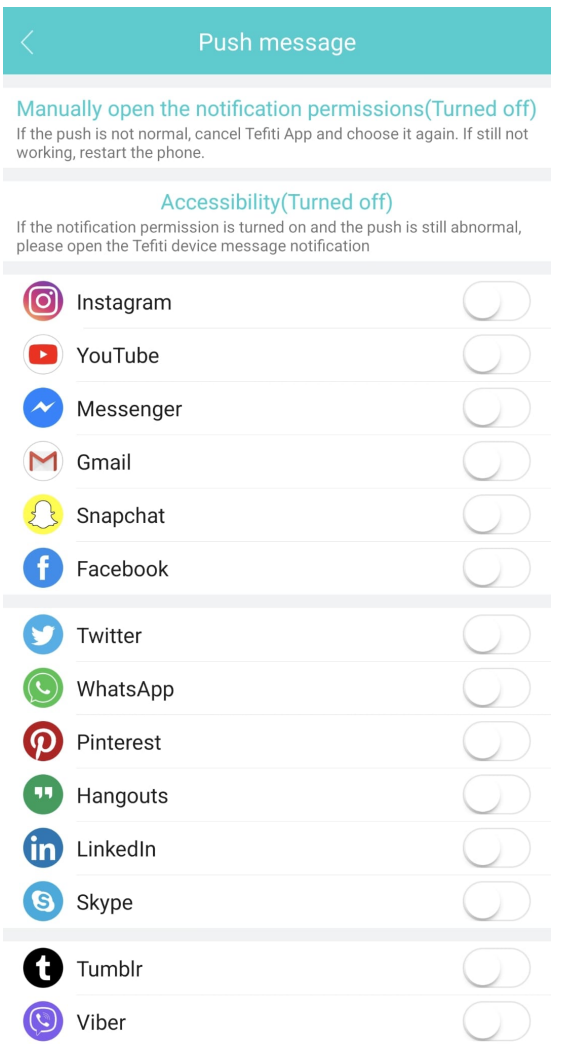

## **Hartslagmeting instellen**

De smartwatch kan automatisch 24 uur per dag de hartslag meten

- Open de app
- Selecteer "Device''
- Selecteer ""Heart rate monitoring"
- Zet het schuifje naar rechts

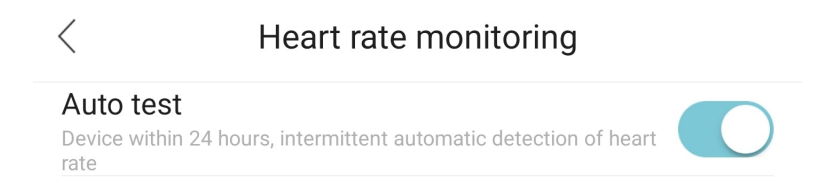

## **Herinnering om te bewegen instellen**

De beweeg herinneringsfunctie zorgt ervoor dat je automatisch wordt herinnerd om op tijd te bewegen.

- Open de app
- Selecteer "Device"
- Selecteer "Sedentary reminder"
- Zet het schuifje naar rechts achter "Turn off sedentary reminder" om deze functie aan te zetten of naar links om het uit te zetten

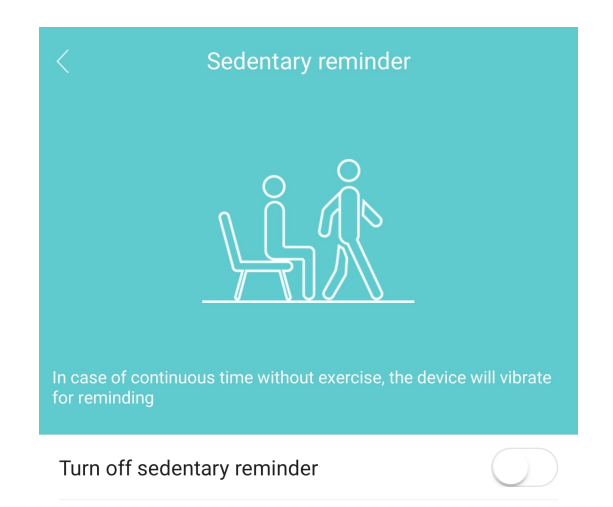

## **Alarm instellen**

In de app kan je 1 of meerdere alarmen instellen ter herinnering zodat je bepaalde zaken niet vergeet.

- Open de app
- Selecteer "Device"
- Selecteer "Smart alarm clock"
- Selecteer "Add to" om een alarm toe te voegen

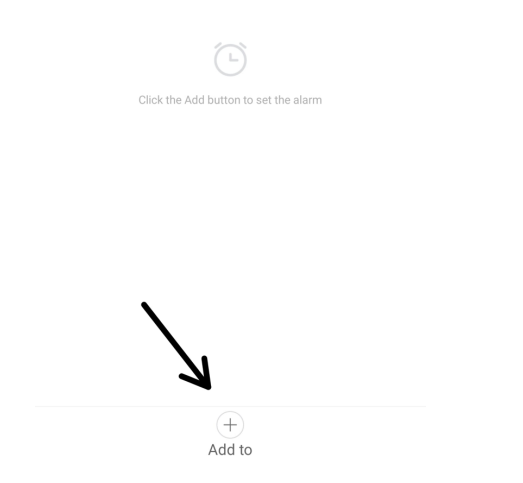

## **Helderheid display instellen**

De helderheid van het display kan naar wens ingesteld worden.

Veeg vanuit het beginscherm van boven naar beneden over het display

- Tik een aantal keren op "Helderheid" om de helderheid in te stellen

## **Wijzerplaat instellen**

De weergave van de wijzerplaat kan naar wens ingesteld worden.

- Druk 3 seconden op het beginscherm van de smartwatch tot de huidige weergave kleiner wordt
- Veeg horizontaal over het display om een andere wijzerplaat te selecteren
- Druk 1x kort op het display om de gewenste wijzerplaat in te stellen

#### **Meldingen & Notificaties smartphone bekijken**

Op het display zijn de ontvangen meldingen en notificaties te bekijken.

- Veeg van beneden naar boven over het display om ontvangen berichten te openen op de smartwatch.

- Veeg van boven naar beneden over het display om naar het hoofdmenu te gaan van de smartwatch

- Druk 1x op het display om de melding te lezen
- Druk op de knop aan de zijkant om 1 stap terug te gaan naar het beginscherm

#### **Muziekbediening smartphone**

Het is mogelijk om de muziekspeler app op de smartphone te bedienen via de smartwatch

- Veeg 2x van links naar rechts om de muziekspeler te openen
- Kies voor Play/stop of voor volgende/vorige nummer
- Veeg van links naar rechts over het display of druk op de knop aan de zijkant om 1 stap terug te gaan in het menu

#### **Gezondheidsfuncties gebruiken**

De smartwatch meet en registreert diverse gezondheidsfuncties. Het aantal stappen, hartslag en slaap wordt automatisch gemeten.

De overige functies moeten handmatig geactiveerd worden voor een meting. In de app kun je je gemeten waarden bekijken.

- Veeg vanuit het beginscherm van rechts naar links om de gezondheidsfuncties te openen en blijf doorgeven tot de gewenste functie

- Druk op de gewenste functie om een meting te starten, het kan enkele seconden duren voordat de meting wordt gestart
- Houdt bij de hartslagmeting de pols enkele seconden stil om de smartwatch de meting op te laten pakken
- Druk 1x op de knop aan de zijkant om 1 stap terug te gaan in het menu

## **Sportfuncties gebruiken**

De smartwatch heeft diverse sportfuncties die jou inzicht geven in je sportieve prestaties.

- Veeg van rechts naar links op je smartwatch om naar de diverse sportfuncties te gaan
- Op het eerste scherm vind je het aantal gemaakte stappen per dag samen met de afgelegde afstand en verbrande calorieën
- Op het tweede scherm vind je de hartslag en een overzicht van de afgelopen 24 uur
- Op het derde scherm vind je de huidige hartslagen per minuut
- Op het vierde scherm vind je de huidige zuurstofverzadiging van het bloed
- Druk op de gewenste activiteit om de activiteit te starten
- Veeg van links naar rechts over het display om de activiteit te pauzeren of om de volgende activiteit te bekijken

#### **Resetten naar fabrieksinstellingen**

Wanneer de smartwatch niet goed werkt of opnieuw ingesteld moet worden, dan kan deze gereset worden naar de fabrieksinstellingen.

- Veeg vanuit het beginscherm van omhoog naar beneden
- Selecteer het "tandwieltje"
- Selecteer ''reset''
- Bevestig het resetten met het groene vinkje of annuleer met het rode kruisje

## **De app updaten**

Voor een juiste werking van de app is het belangrijk dat de nieuwste versie van de app gebruikt wordt.

- Open de app
- Selecteer "settings"
- Selecteer "about"
- Controleer ''update app'' voor updates

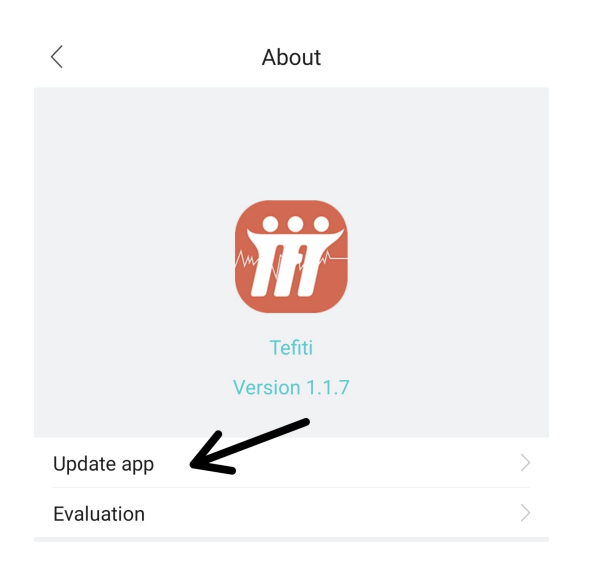

#### **Problemen met de smartwatch?**

Indien je problemen ervaart met de smartwatch, doorloop dan onderstaand stappenplan:

- 1. Kijk hier op onze Veelgestelde Vragen pagina voor een oplossing onder het kopje "Smartwatch & Gebruik".
- 2. Neem bij aanhoudende problemen contact met ons op en lever ons de gevraagde/ zoveel mogelijk informatie aan voor een zo duidelijk mogelijk beeld.